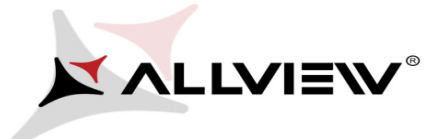

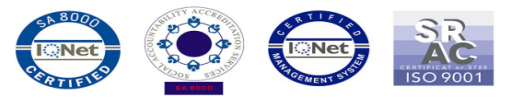

## *BIOS update procedure – ALLVIEW Wi10N*

The BIOS update advantages are:

- a more efficient resources management(an improved autonomy);
- optimizing the battery parameters

*ATTENTION! The tablet must be fully charged when initializing the procedure.*

*ATTENTION! Please do not stop under any circumstance the BIOS update operation. The BIOS update is an operation which is realised on own responsibility by following the steps below.*

To update the BIOS version of the *ALLVIEW Wi10N* tablet it is necessary to follow the next steps:

1. Turn on the tablet and connect it to a wireless network.

2. Download the *"Update\_BIOS\_Wi10N.zip"* file in your tablet, then unzip the file. It will result a folder.

3. Enter in the resulted folder *Update\_BIOS\_Wi10N* and open the batch file *Update\_BIOS* file:

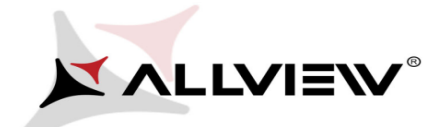

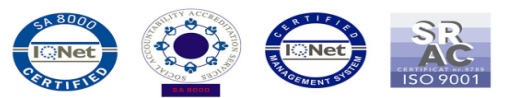

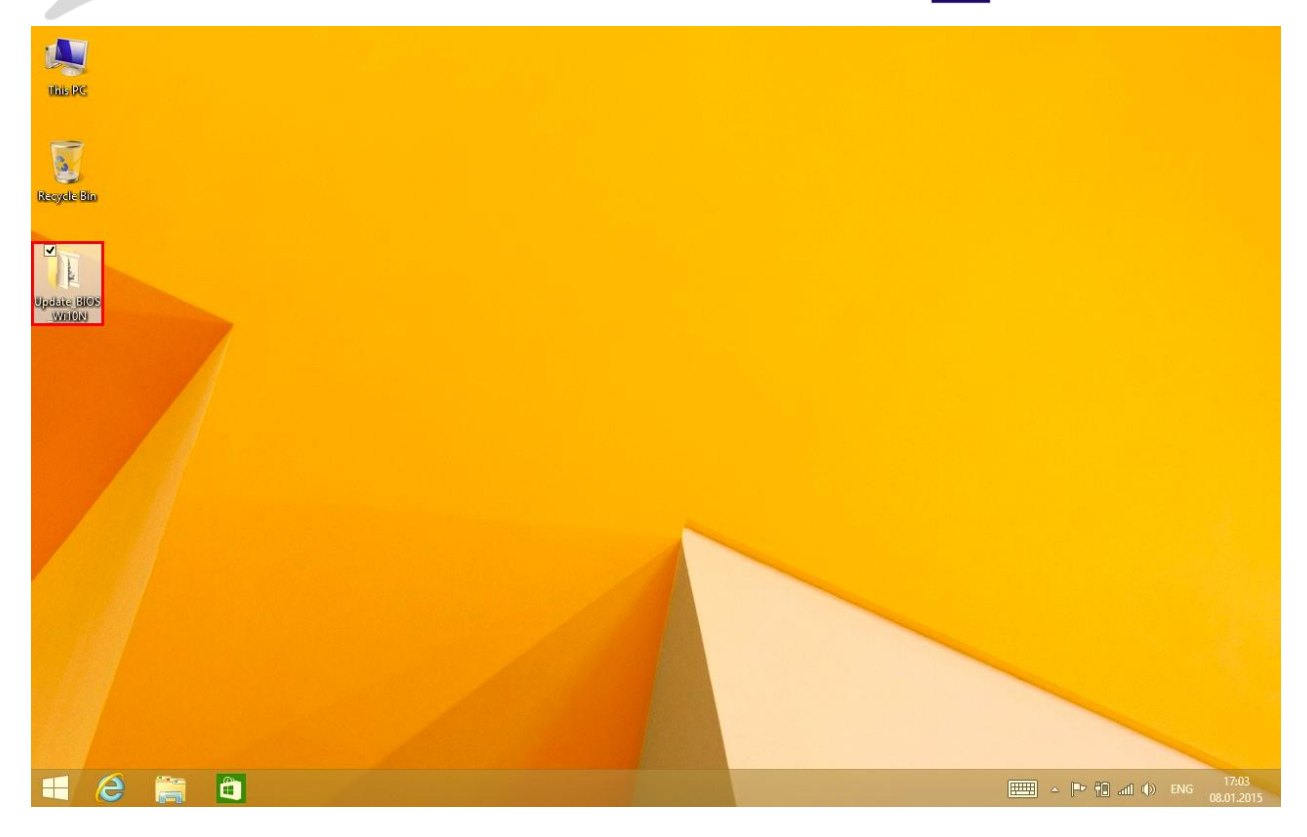

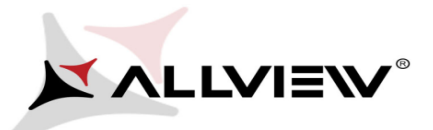

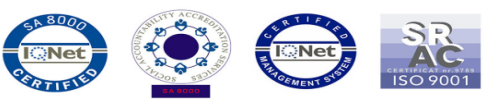

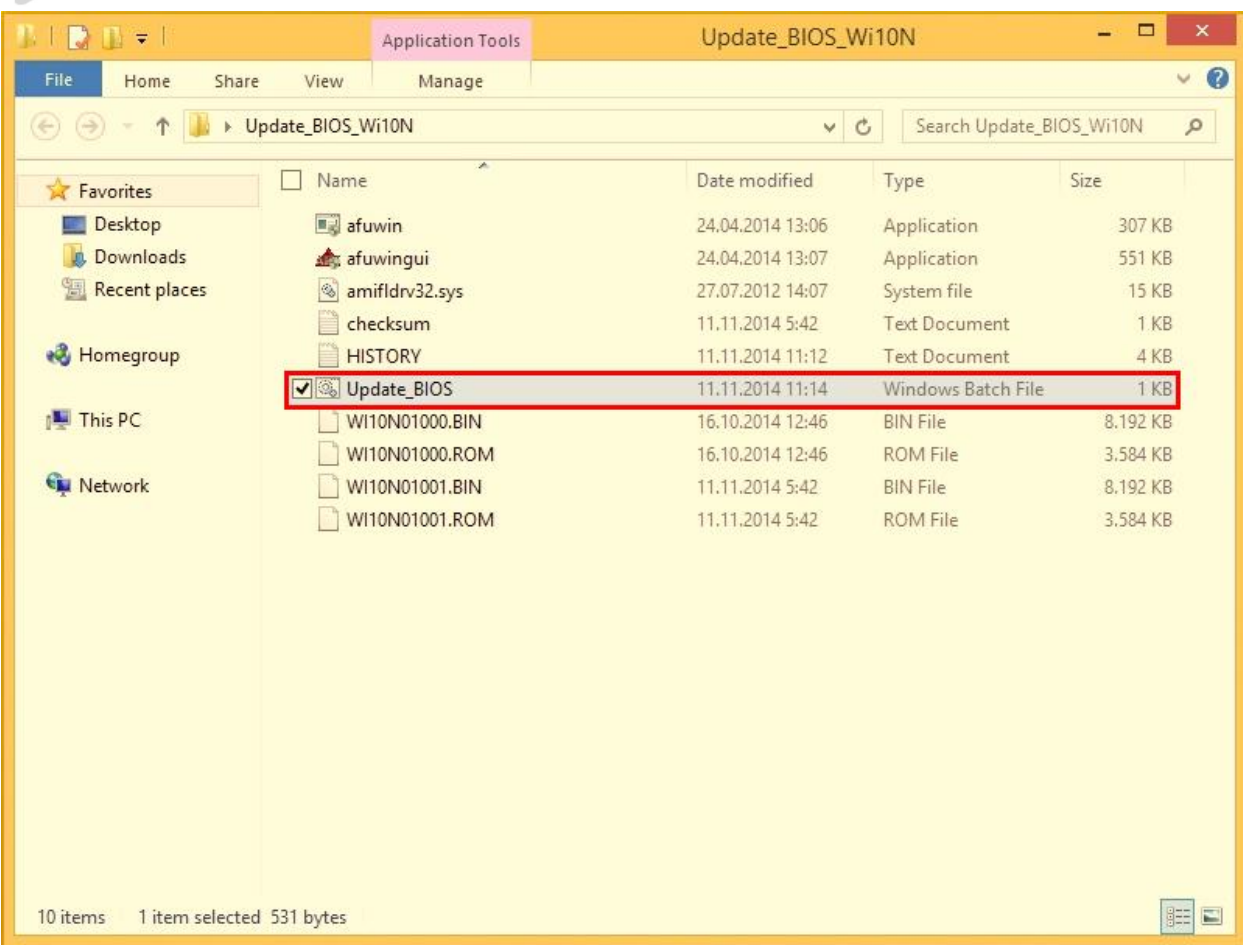

4. A command line window will open automatically, please press **ENTER**:

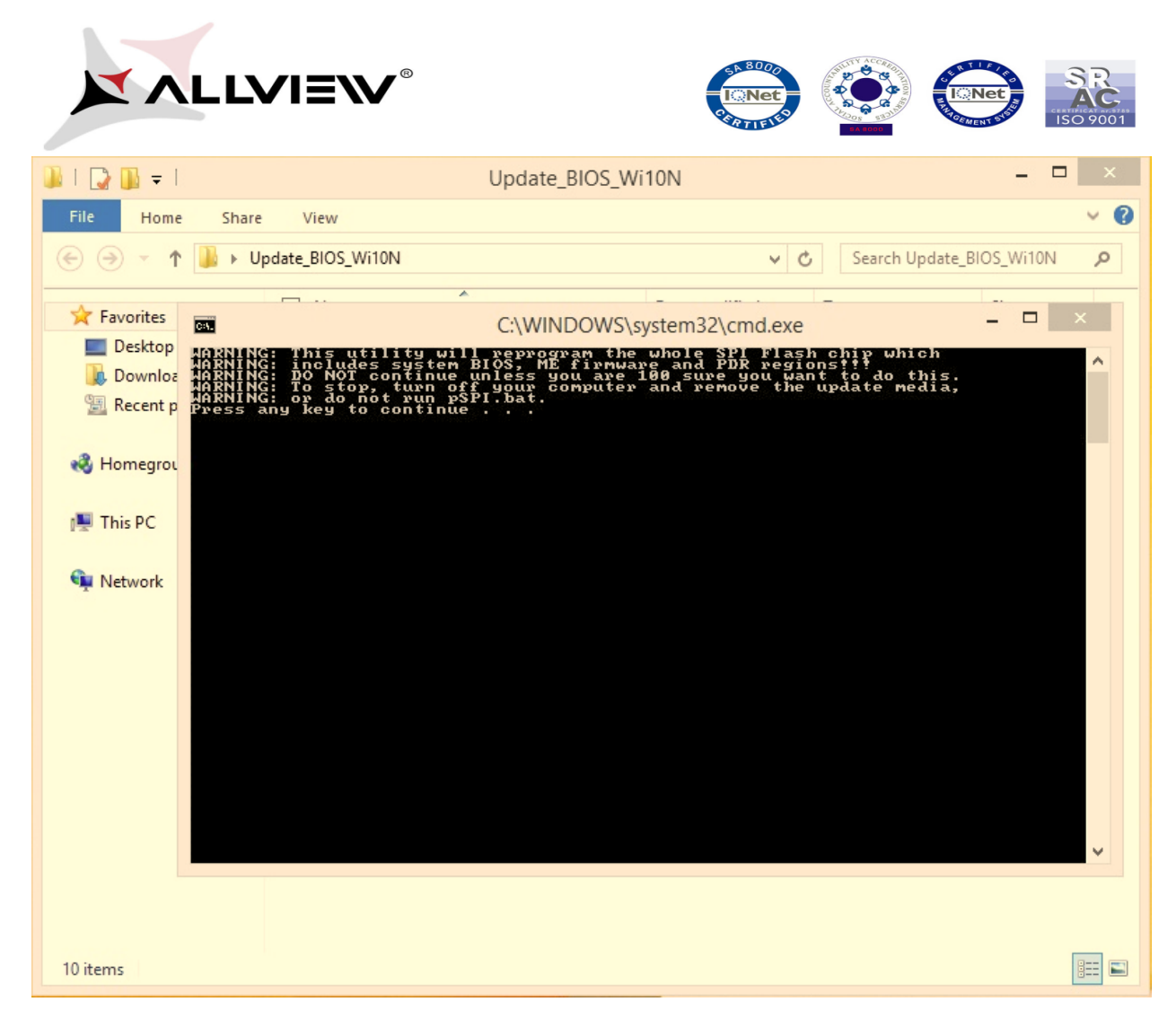

5. Click on **YES** and a new command line window will open automatically, see below:

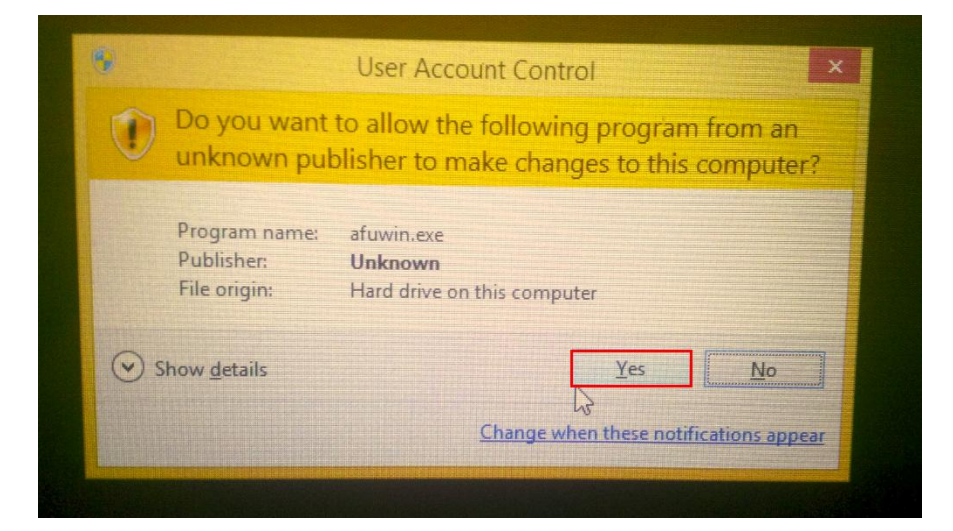

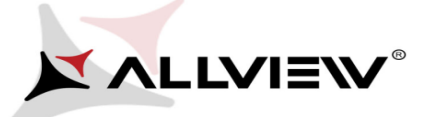

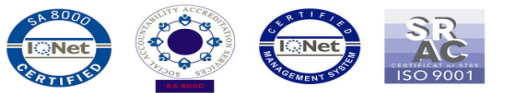

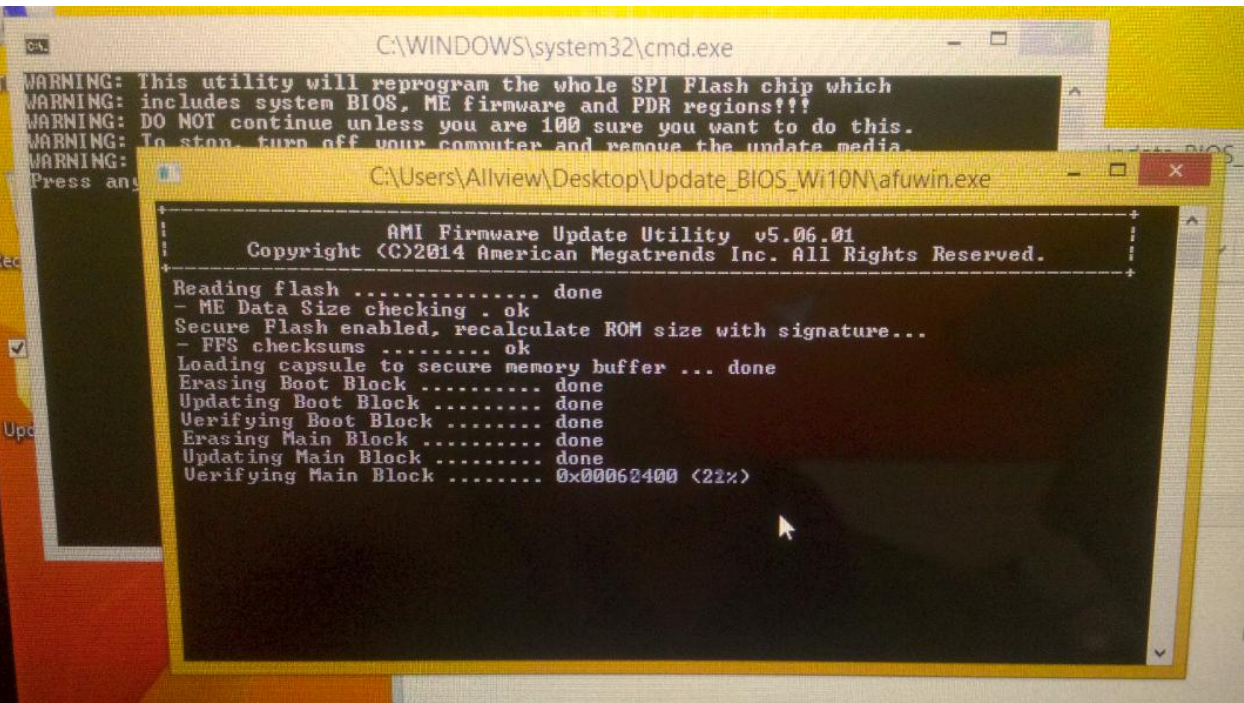

After the BIOS was successfully installed, the tablet will reboot and the 2 command line windows will close automatically.